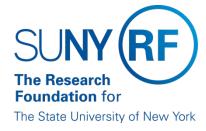

# The Research Foundation for the State University of New York Pre-Award and Compliance System (SUNY PACS)

**User Management Guide** 

# Contents

| 1. | Ir  | ntroduction                                            | 2  |
|----|-----|--------------------------------------------------------|----|
| 2. | P   | Process Self-Registration                              | 3  |
| 3. | U   | Jpdate and Maintain User Accounts                      | 9  |
| ,  | Α.  | Add or Remove Roles                                    | 10 |
| I  | В.  | Disable a User Account                                 | 13 |
| (  | c.  | Module Specific User Information                       | 15 |
| 4. | Т   | roubleshooting                                         | 21 |
| 1  | A.  | Does the user sign in thru local or portal link?       | 21 |
| I  | В.  | What is the local link vs. the portal link?            | 21 |
| (  | c.  | What if the user does not know their Account password? | 25 |
| ı  | D.  | Error "Invalid User Please Try Again"                  | 28 |
| ı  | Ε.  | User Switches from one campus location to another      | 28 |
| ı  | F.  | User performs work at more than one location           | 28 |
| (  | G.  | Additional User Account got automatically created      | 29 |
| Аp | per | ndix A – SUNY PACS Module User Roles                   | 30 |
| αA | per | ndix B – SUNY PACS People Load                         | 42 |

| Date      | Author       | Change Reference                                                                                                    |
|-----------|--------------|----------------------------------------------------------------------------------------------------|
| 10/1/2016 | Lisa Kelly   | Created Document V1.0                                                                                                  |
| 1/26/2017 | Lisa Kelly   | Revised based on Initial Review with team. V1.2                                                                        |
| 2/2/2017  | Lisa Kelly   | Revised based on second review with team V1.3                                                                          |
| 4/12/2017 | Lisa Kelly   | Added Section 4                                                                                                    |
| 5/1/2017  | Robin Powers | Updated Grants Roles section                                                                                           |
| 6/20/2017 | Lisa Kelly   | Update based on the New PACS landing pages                                                                             |
| 8/1/2017  | Lisa Kelly   | Updated items for section 4 and revised landing pages                                                                  |
| 10/23/17  | Lisa Kelly   | Many Updates to Section 4, roles and Appendix B                                                                        |
| 4/4/2018  | Chris Chen   | Updated for Portal 8                                                                                                   |
| 5/16/2018 | Chris Chen   | Updated per Kamakshi's comments                                                                                        |
| 1/23/2020 | Chris Chen   | Updated 3 new responsibilities for Campus Agreements Viewer,<br>Central Office Agreements Viewer, and Research Project |
|           |              | Administrator                                                                                                    |

## 1. Introduction

This Guide is intended for use by the User Manager (UM) while processing the day to day activities of maintaining user records and processing user self-registrations.

The UM is responsible for carrying out the following tasks:

- Processing self-registrations
- Adding roles to users account
- Disable user accounts
- Maintaining user information such as address, email addresses and title
- Maintaining module specific user data

#### Purpose:

Self-registration allows non-employees such as students and third party individual users to be entered into SUNY PACS system. Self-Registration process is used to authorize users who are not loaded through the people load to gain access to the SUNY PACS system. See Appendix B for information on users loaded thru the people load process. Below is an example (See Section 1: Figure 1) of a user requesting access using the Self-Registration form.

Section 1: Figure 1

| Local Login                                                  |                                         |                                                     |                                    |
|--------------------------------------------------------------|-----------------------------------------|-----------------------------------------------------|------------------------------------|
|                                                              | User Name:                              |                                                     |                                    |
|                                                              | Password:                               |                                                     |                                    |
|                                                              | Login                                   |                                                     |                                    |
| After signing into this site                                 | you are bound by the t                  | ? Forgot user name?<br>erms and conditions secount. | set forth when you received your   |
| Request Account 🥌                                            |                                         |                                                     |                                    |
| If you need an account in this will be contacted once your s | system, please apply betup is complete. | y submitting your det                               | ails using the following form. You |
| Please complete the following                                | y details                               |                                                     |                                    |
| * First Name:                                                |                                         |                                                     |                                    |
| * Last Name:                                                 |                                         |                                                     |                                    |
| * Campus Email Address:                                      |                                         |                                                     |                                    |
| Phone Number:                                                |                                         |                                                     |                                    |
| Campus Login ID:                                             |                                         |                                                     |                                    |
| * Campus Affiliation:                                        |                                         | •                                                   |                                    |
| * Department:                                                |                                         |                                                     |                                    |
|                                                              |                                         |                                                     | ^                                  |
|                                                              |                                         |                                                     |                                    |
| * Reason for Request:                                        |                                         |                                                     |                                    |
|                                                              |                                         |                                                     |                                    |
|                                                              |                                         |                                                     | ~                                  |

#### **Notification:**

The notification will get sent to the UM at the location the new user selects in the field "Campus Affiliation" in the self- registration form. Below is a sample (See Section 1: Figure 2) of the email notification.

The notification from email (ie <u>no-reply-dev-sp@rfsuny.org</u>) is obtained from the "From email" field in the campus common properties section. This email is specific to each campus. See Campus Manager Guide for details.

#### Section 1: Figure 2

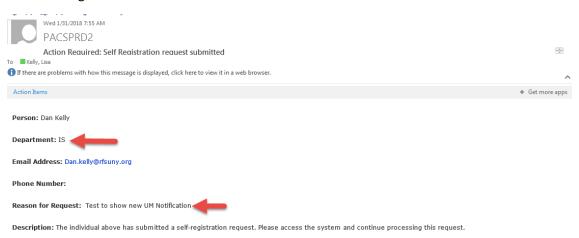

\*Note we do not recommend campus is live with SUNY Federated Single Sign-on to have user self-register, unless the user record doesn't exist in campus HR (student, third party individual users, etc.).

# 2. Process Self-Registration

#### **Purpose:**

The below steps outline the process to review, process or decline self-registration requests. The UM must have the role of User Manager in order to complete the steps listed below.

- 1. UM will receive notifications of any new request for their campus or the UM can review all requests within the SUNY PACS system.
- 2. Sign on and select User Management (See Section 2: Figure 1)

Section 2: Figure 1

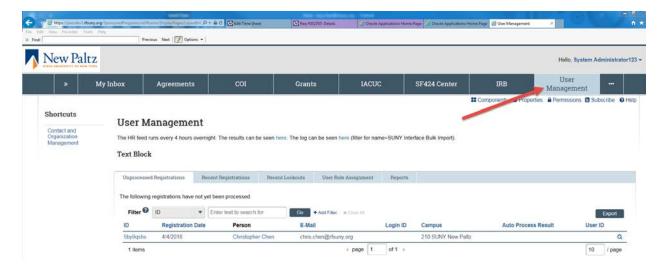

- 3. Click Unprocessed Registrations (See Section 2: Figure 2), this will display all of the requests for self-registration that have not been processed or declined.
- 4. Click on the name or ID to open up the specific request to review the data submitted.

Section 2: Figure 2

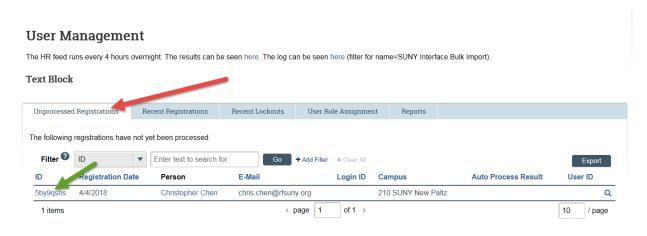

- 5. IMPORTANT: Always verify the user doesn't already exist within the system to prevent duplicate records from being created.
- 6. To query existing user, select Contact and Organization Management in the top left hand corner (See Section 2: Figure 3). Then in the Contact and Organization Management section (See Section 2: Figure 4), enter the users' information (choose from First Name, Last Name, Employer, User ID, and Email). Then select Go, this will display all existing users under the filter criteria.

Section 2: Figure 3

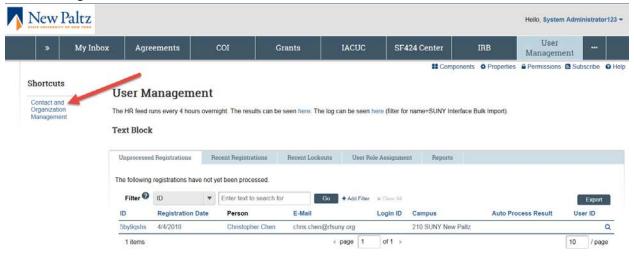

Section 2: Figure 4

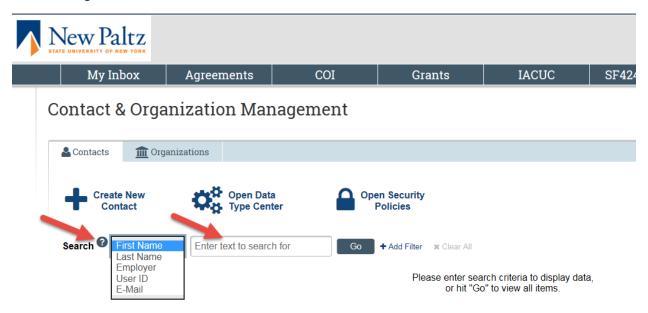

If the user already exists within SUNY PACS, the request should be declined (See Section 2: Step # 12) and the UM must notify the requestor that an account already exists for them. The UM should also ensure the user has the roles needed to perform their job.

Important: When a user requests an account an initial user record will be created BUT they will NOT have an account (click on the account tab which will be blank) for this record. If you see 2 user records when you query then 1 will be the self-registration record and the other will be an existing account. Once the registration is declined because they already have an account the record created by the self-registration request will be removed.

7. If the user does not exist, proceed with creating the users account. Click on the user name under the Unprocessed Registrations tab, which brings user to the Workspace page. Then Select Detail

(SUNY) on the left-hand side (See Section 2: Figure 5), enter basic information such as phone numbers, address and email addresses. If needed there is also a field to put in an account expiration date.

Important: The address, phone, title and email are required if they will be key personnel or a principal investigator on a proposal. This information will come out on the SF424 person profile if the user is selected on the Grants proposal.

Section 2: Figure 5

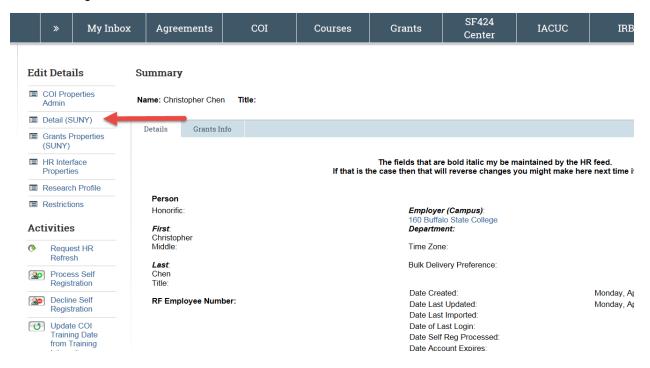

8. To complete the process, click on Process Self Registration under the Activities section on the left-hand side (See Section 2: Figure 6).

Section 2: Figure 6

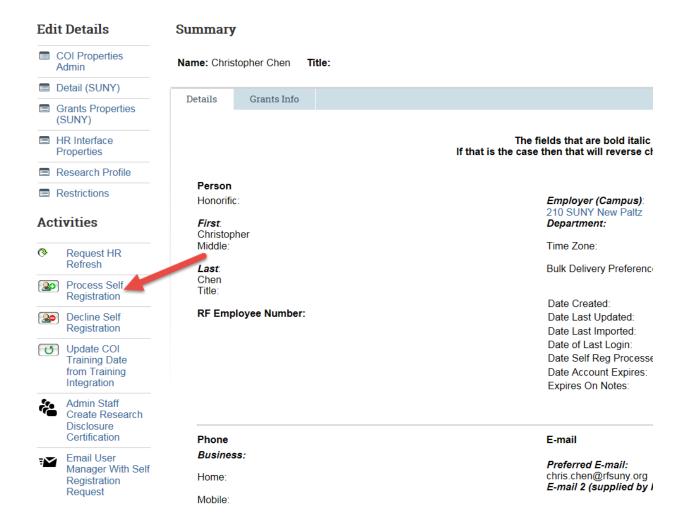

- 9. Complete the Process Self-registration form (See Section 2: Figure 7), the below fields are required when filling out the form. Once complete select OK.
  - ID ID assigned by the system
  - User Name, Phone and email will default in from the self-registration form
  - Employer Defaults from the field Campus affiliation on the self-registration form
  - Suggested Department The value the user enters in the self-registration form
  - Department The actual campus department based on the user suggested department
  - Reason for request populated from self-registration form
  - Campus Login ID –Defaults from the self-registration form
  - Assigned User ID –UM should assign the user ID which should be either the individuals email
    or their Campus Login ID. This will be used for login purposes and is at the campuses
    discretion of which value to use
  - Roles Every user must be given the Role of "<u>Registered User</u>". Also assign any additional roles the user needs to perform their job. (Refer to Appendix A which outlines PACS user roles)
  - Protect from HR Feed Yes

- Use Local Login Select yes for users processed thru self-registration
- Account Expires On Enter a date if you know the user is temporary

#### Section 2: Figure 7

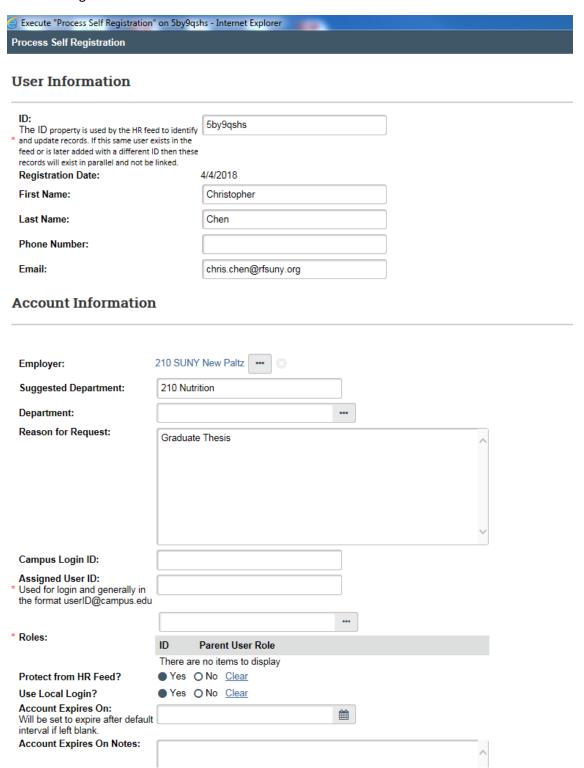

10. The user will receive a notification indicating their request for an account has been completed. The notification will contain their username and the temporary password as well as the link for the local login page (See Section 2: Figure 8).

#### Section 2: Figure 8

You have successfully created an account in the SUNY PACS system. You can now access the system via the following link: SUNY PACS Login

Username: zeke.kelly@rfsuny.org

Password: Fb3Ps5Zb

The password must be changed after the first login.

11. If the request needs to be declined because the user already exists or the users access is not approved, click on "Decline Self-registration" and then OK. (See Section 2: Figure 9)

Section 2: Figure 9

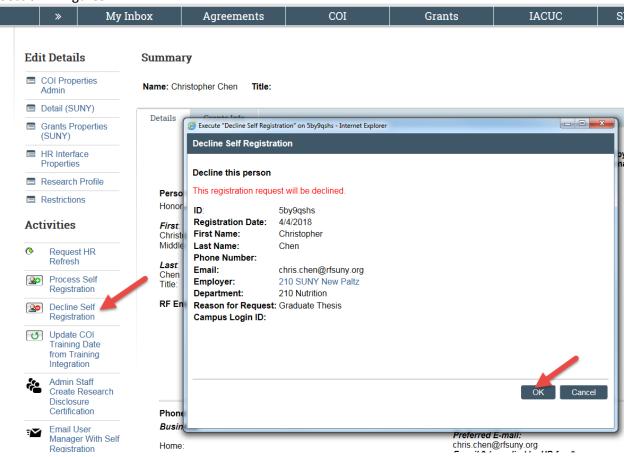

# 3. Update and Maintain User Accounts

#### **Purpose:**

The below sections provide detail instructions on how to update user account information such as roles, address, disabling account, and module specific data.

#### A. Add or Remove Roles

To add or remove roles follow the below steps:

1. Query the user that needs updating. On the user management page, click on Contact and Organization Management on the top left hand corner. (See Section 3: A: Figure 1)

Section 3: A: Figure 1

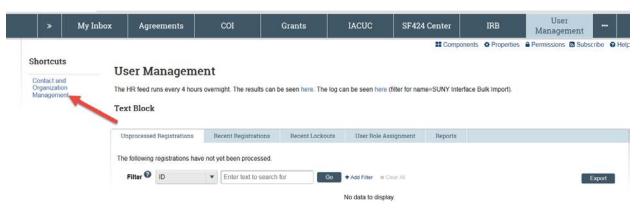

2. Search for the user you wish to edit. Put your cursor on the far right side of the user you would like to edit. A "Wrench" icon will show up. Then click on it. (See Section 3: A: Figure 2)

Section 3: A: Figure 2

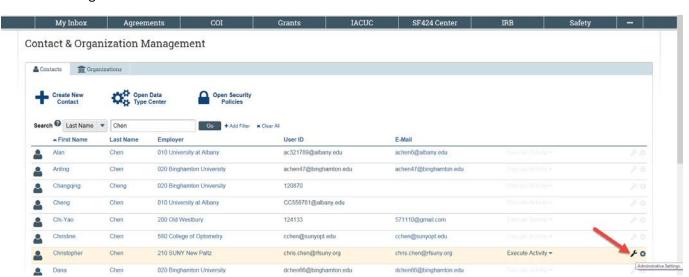

3. Make sure you are under the Account Tab, you can see User Roles section at the bottom. (See Section 3: A: Figure 3)

Section 3: A: Figure 3

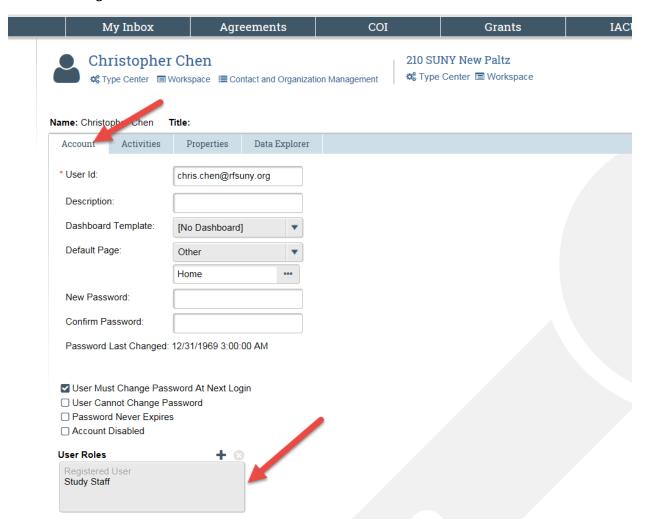

- 4. To add new roles, click on the "Plus" sign under User Roles section, showing on the screenshot above.
- 5. A new window will pop up. Simply search by Role Names, or browse by scrolling and page changing. select Role and OK (See Section 3: A: Figure 4)

Section 3: A: Figure 4

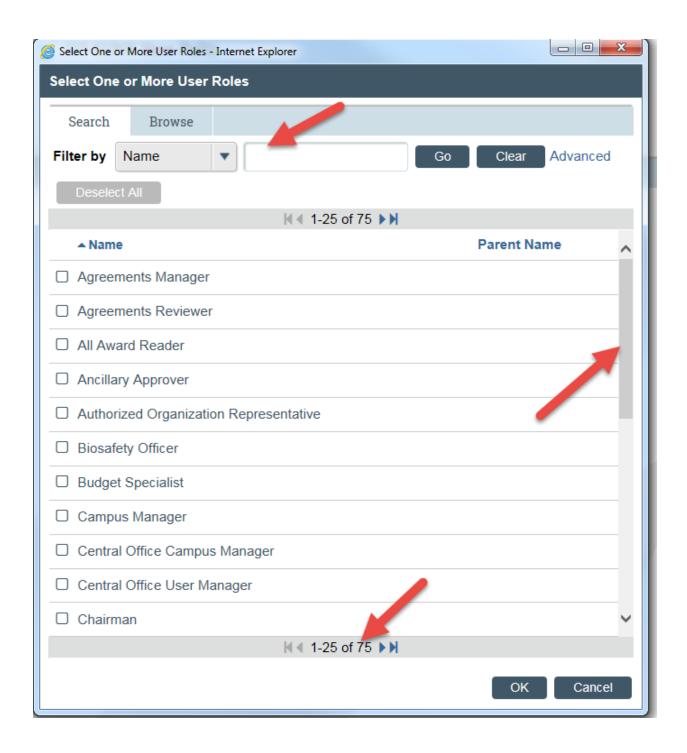

6. To remove a User Role, select the Role and click on Remove. (See Section 3: A: Figure 5)

Section 3: A: Figure 5

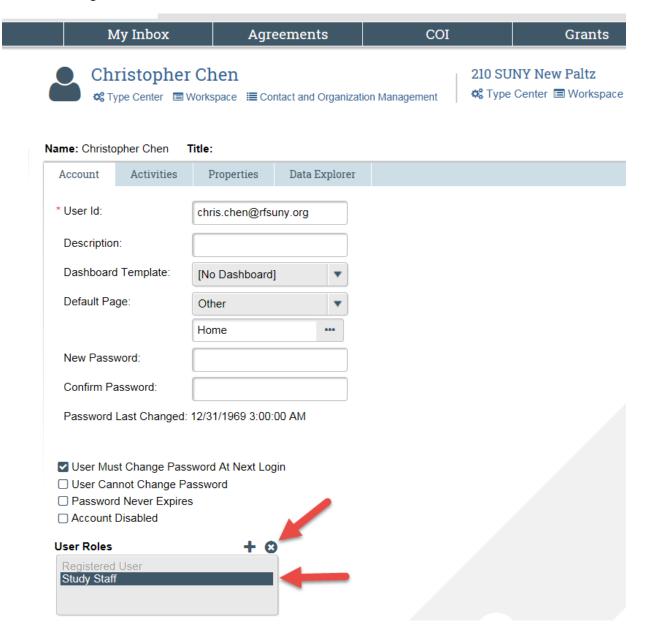

#### B. Disable a User Account

To disable a user account, follow the below steps:

1. In the User Management page, click on Contact and Organization Management on the left hand side. (See Section 3: B: Figure 1)

Section 3: B: Figure 1

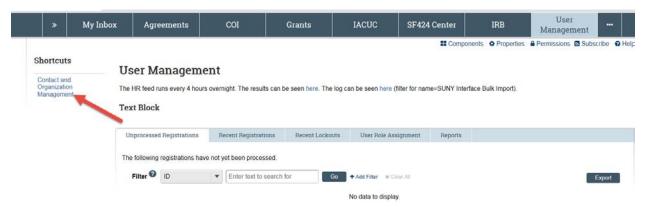

- 2. Search for the user you wish to disable.
- 3. Select the "Wrench" icon for the User you wish to disable. (See Section 3: B: Figure 2)

Section 3: B: Figure 2

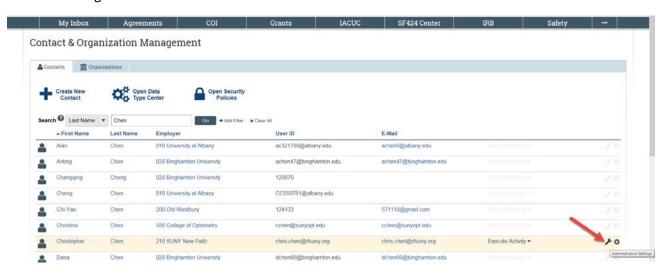

4. Make sure you are in the Account tab. Click on the Account Disabled checkbox, then OK. (See Section 3: B: Figure 3)

Important: User will remain as a contact but will no longer have access.

Section 3: B: Figure 2

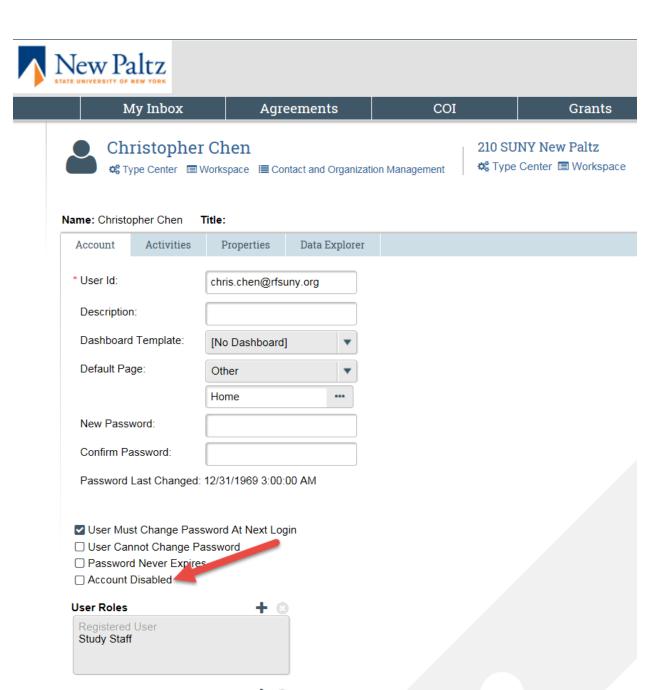

### C. Module Specific User Information

In addition to user access and roles, there are two additional settings that are maintained at the user level training records and Grants Properties. Listed below are settings that are maintained on users accounts that pertain to specific modules within SUNY PACS.

#### **Training Records:**

#### **Purpose:**

The training records are used in the Institutional Review Board, Institutional Animal Care and Use Committee, Safety, and Conflict of Interest modules. The below view allows the capability to maintain CITI Member Number. By loading a user's CITI member number, it will allow the automated CITI load to update the users training information more effectively. The CITI Training load process runs nightly to retrieve CITI Training information based on an individuals' CITI member id, or if CITI member id does not exist it matches on first name, last name and the users preferred email address.

**NOTE:** If you need assistance with obtaining an users CITI ID number please contact your CITI administrator at your campus.

- 1. Search for the user you wish to enter their CITI member number. Select the "Wrench" icon for the User that need to be edited.
- 2. Once the user has been selected, under the Properties tab, select the view Training records under the Select View dropdown list. (see Section 3: C: Figure 1)

Section 3: C: Figure 1

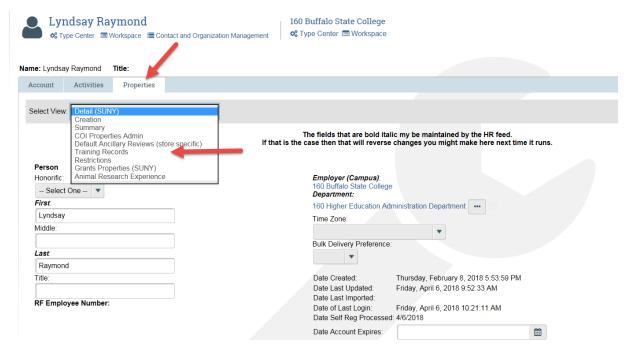

3. Under the Member ID section, click on Add button, a new window will pop up. Select CITI and enter the Identification Number for CITI. Then click OK (See Section 3: C: Figure 2).

#### Section 3: C: Figure 2

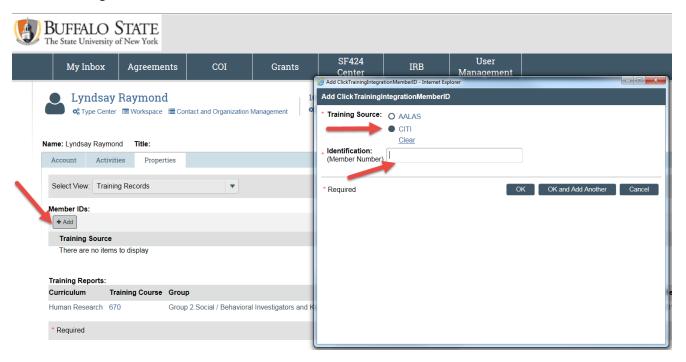

4. Below is a view with the training reports updated. (See Section 3: C: Figure 3)

#### Section 3: C: Figure 3

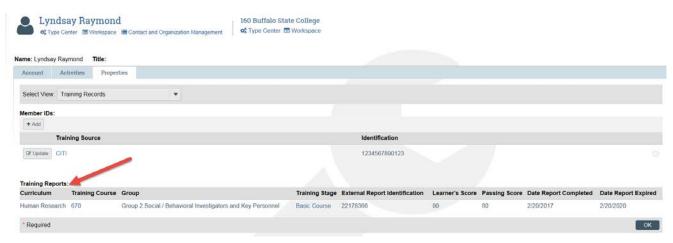

**NOTE:** On the Workspace page, under the Activities section, entitled "Update COI Training from training Integration" (Section 3: C: Figure 4) is specifically used for the COI module for each discloser. When a User Manager executes this activity, it will only update their training date information with the current data and will not delete or negatively alter the training dates.

Section 3: C: Figure 4

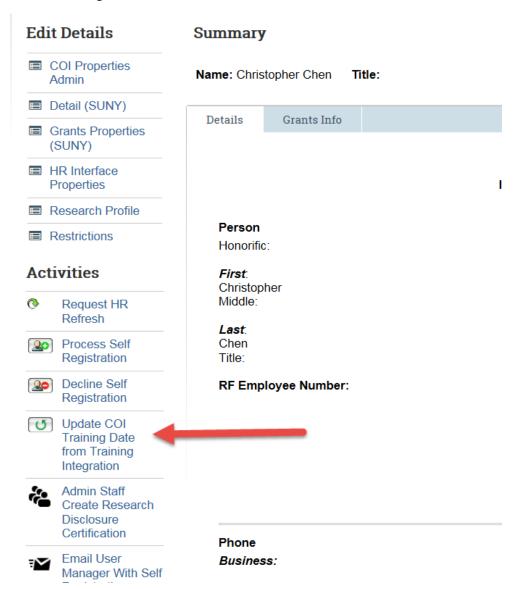

#### **Grants Properties (SUNY):**

#### Purpose:

The below fields are specifically related to the use within the Grants Module for proposals.

- 1. In the User Management section. Click on the Contact and Organization Management link on the left-hand side.
- 2. Search for the user you wish to update the grants properties.
- 3. Select the "Wrench" icon for the user that need to be edited. Go to Properties tab, then select the Grants Properties (SUNY) under the Selection View dropdown list. (see Section 3: C: Figure 5)

Section 3: C: Figure 5

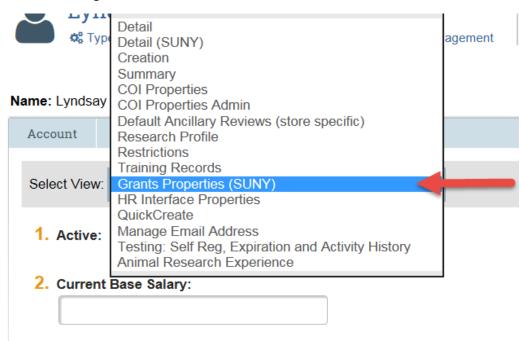

4. Complete the following fields listed below on the Grants Properties (SUNY) form. Once completed, select OK (see Section 3: C: Figure 6).

see Section 3: C: Figure 6

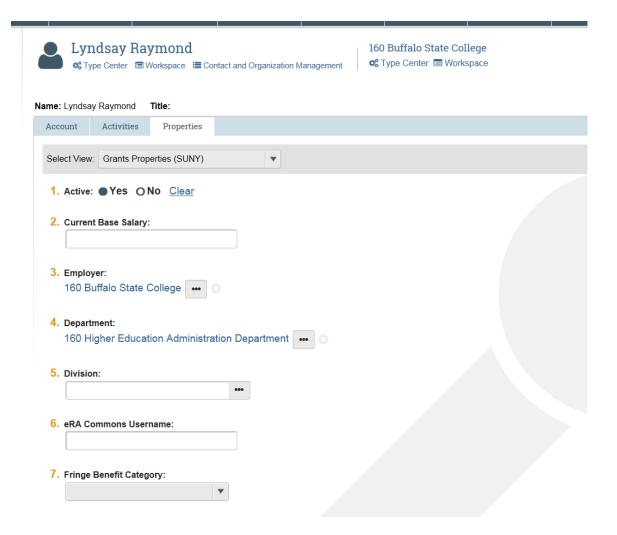

- Active This field determines if the user is available for use within the grants module.
- Current Base Salary NA
- Employer Defaults from Detail view
- Department Defaults from Detail view
- Division- NA
- eRA Commons Username- Username for the NIH Commons website. Required for PI for SF424 system to system submission
- Fringe Benefit Category-NA
- Credit Distribution Pre-Population- (optional) The below fields will default on the credit distribution on the proposal form in grants. These values can then be updated on the actual proposal.
  - o Organization:
  - o Financial Credit:
  - o Recognition Credit:

## 4. Troubleshooting

#### **Purpose:**

The below sections provide different login questions and troubleshooting for certain scenarios.

#### A. Does the user sign in thru local or portal link?

A user created thru the people load will have a portal account and a user who was created thru self-registration will use the local login. To determine if a user was created thru self-registration or created thru the automated people load follow the below steps.

- 1. In the User Management section. Click on the Contact and Organization Management link on the left-hand side.
- 2. Search for the user you wish to review. Select the "Wrench" icon for the user that need to be edited
- 3. In the properties tab select the Detail (SUNY) view, the field "Date Self Reg Processed" will be populated with a date if the user was created thru Self-registration. If this field is blank then the user was created thru the people load. (see Section 4: A: Figure 1)

Section 4: A: Figure 1

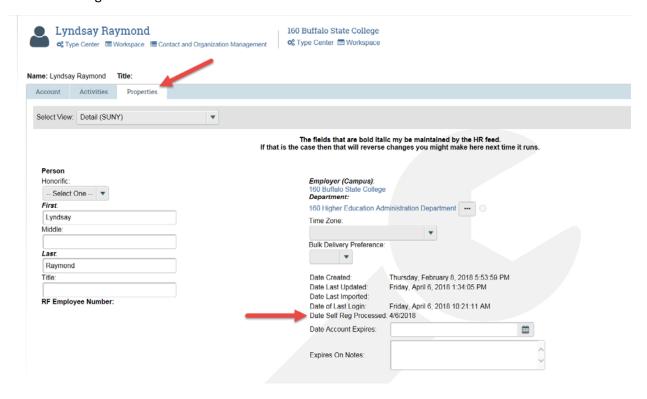

#### B. What is the local link vs. the portal link?

Users go to different locations to sign on depending on whether they have a portal account or if they were created thru self-registration. Once it is determined whether the user signs on thru the portal link or thru the local link below is how to access these links:

- 1. Go to the RF Website. (See Section 4:B:Figure 1)
- 2. Go to the Tools & Applications tab. (See Section 4:B:Figure 1)
- 3. Click on Pre-Award and Compliance System (PACS). (See Section 4:B:Figure 1)
- 4. On the SUNY PACS page the user selects the campus they are associated with.(See Section 4: B: Figure 2)

Important: The SUNY RF LOGO links are for all campuses except the University at Buffalo, Binghamton University and University at Albany.

- 5. Once the users location is selected then the determination is made whether to sign on using campus account, local login or requesting a new account (See Section 4:B:Figure 3)
- 6. See Section 4: B: Figure 4 for an image of the campus account sign on page.
- 7. See Section 4: B: Figure 5 for an image of the local sign on page.

Section 4: B: Figure 1

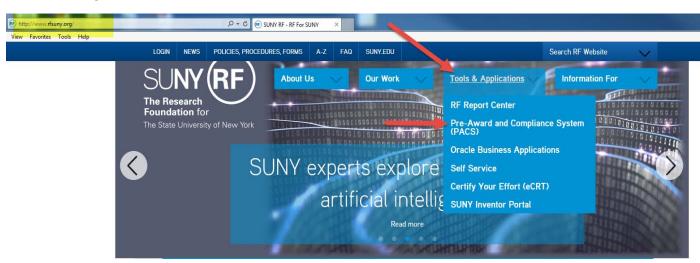

#### Section 4: B: Figure 2

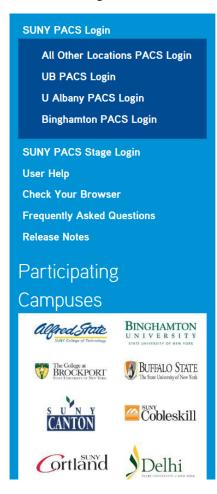

SUNY RF / Information For / Online Tools / SUNY PACS / SUNY PACS Login

# SUNY Pre-Award and Compliance System Login

Choose ONE of the login methods below for SUNY Pre-Award and Compliance System (PACS).

# Using Campus Login

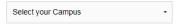

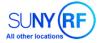

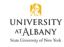

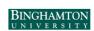

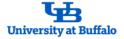

Have a SUNY PACS account but not a campus account? (all except University at Buffalo)

Click here to log in with your SUNY PACS account.

Don't have a SUNY PACS account? (all except University at Buffalo)

Click here to register. Registration is open to:

- SUNY campus faculty, staff and students.
- External SUNY campus partners who need access to the campus site in PACS, including collaborators from other SUNY campuses.

Section 4: B: Figure 3

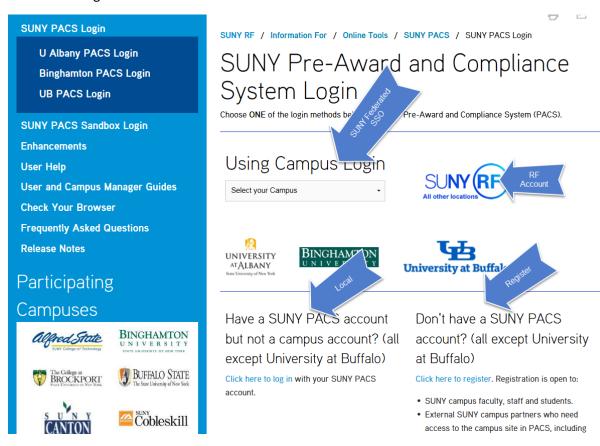

Section 4: B: Figure 4

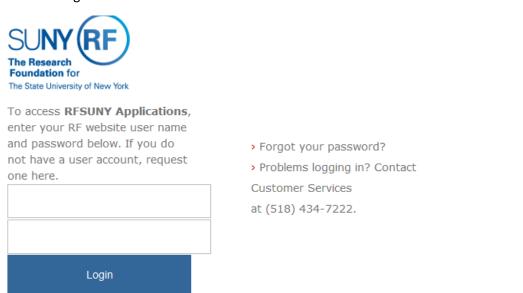

Section 4: B: Figure 5

| Local Login                                                  |                                          |                                                                |                                        |
|--------------------------------------------------------------|------------------------------------------|----------------------------------------------------------------|----------------------------------------|
| Local Logili                                                 |                                          |                                                                |                                        |
|                                                              | User Name:                               |                                                                |                                        |
|                                                              | Password:                                |                                                                |                                        |
|                                                              | Login                                    |                                                                |                                        |
| After signing into this site                                 | Forgot pass                              | word? Forgot user name<br>the terms and conditions<br>account. | e?<br>set forth when you received your |
| Request Account                                              |                                          |                                                                |                                        |
| If you need an account in this will be contacted once your s | s system, please a<br>setup is complete. | pply by submitting your de                                     | etails using the following form. You   |
| Please complete the followin                                 | g details                                |                                                                |                                        |
| * First Name:                                                |                                          |                                                                |                                        |
| * Last Name:                                                 |                                          |                                                                |                                        |
| * Campus Email Address:                                      |                                          |                                                                |                                        |
| Phone Number:                                                |                                          |                                                                |                                        |
| Campus Login ID:                                             |                                          |                                                                |                                        |
| * Campus Affiliation:                                        |                                          | •                                                              |                                        |
| * Department:                                                |                                          |                                                                |                                        |
|                                                              |                                          |                                                                | ^                                      |
|                                                              |                                          |                                                                |                                        |
| * Reason for Request:                                        |                                          |                                                                |                                        |
|                                                              |                                          |                                                                |                                        |
|                                                              |                                          |                                                                | <u>~</u>                               |
|                                                              |                                          |                                                                |                                        |
| * Required                                                   |                                          |                                                                | Register                               |

#### C. What if the user does not know their Account password?

Many SUNY PACS users have a RF or Campus account but since they do not sign into oracle or the report center often they forget or do not know their password. Once it is determined that a SUNY PACS user exists and has a portal account the UM can provide the user their user name and they can follow the steps below to obtain their password;

- 1. User Manager provides the user with their user name if unknown, this information is located on the users account detail. (See Section 4:C: Figure 1)
- 2. The user would then go to the portal sign on page and click "Forgot your password?". (Section 4: C: Figure 2)

3. On the "forgot password help" screen the user would enter their username and then select password and a new password will be emailed to them. (See Section 4: C: Figure 3)

Section 4: C: Figure 1

| Lyndsa Type Ce                            | nter ■ Wo                | mond rkspace ≣Cor | ntact and O  | rganizati | on Manag | ement | 160 Buffalo State College |  |
|-------------------------------------------|--------------------------|-------------------|--------------|-----------|----------|-------|---------------------------|--|
| Account Act                               | ivities                  | Properties        |              |           |          |       |                           |  |
| * User Id:  Description:                  | [1                       | aymonlm01@n       | nail.buffalo | sta       | -        |       |                           |  |
| Dashboard Temp                            | olate:                   | My Inbox Dual S   | Store        | •         |          |       |                           |  |
| Default Page:                             | [                        | Dashboard         |              | •         |          |       |                           |  |
|                                           |                          |                   | -            |           |          |       |                           |  |
| New Password:                             |                          |                   |              |           |          |       |                           |  |
| Confirm Passwo                            | rd:                      |                   |              |           |          |       |                           |  |
| Password Last C                           | hanged: 4/6              | 3/2018 10:21:10   | MA C         |           |          |       |                           |  |
| Last Login:                               | 4/6                      | 6/2018 10:21:10   | MA C         |           |          |       |                           |  |
| User Must Cha User Cannot C Password Neve | hange Pass<br>er Expires | _                 | iin          |           |          |       |                           |  |

Section 4: C: Figure 2

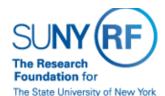

To access **RFSUNY Applications**, enter your RF website user name and password below. If you do not have a user account, request one here.

|       | ı |
|-------|---|
|       |   |
| Login |   |
|       |   |

- > Forgot your password?
- > Problems logging in? Contact Customer Services at (518) 434-7222.

Section 4: C: Figure 3

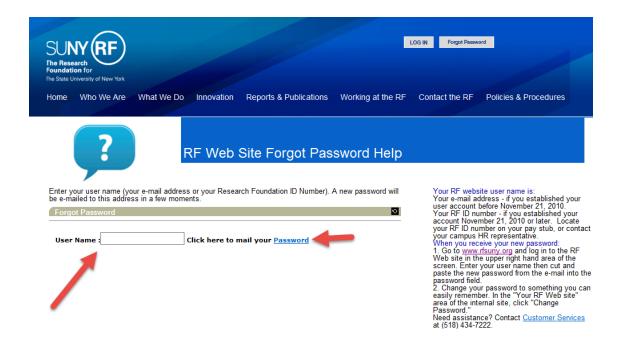

#### D. Error "Invalid User Please Try Again"

If a user receives the error "Invalid user please try again" after they sign on with either their campus credentials or RF website account, this indicates that the Authentication worked but the user id within PACS is different than the ID they are signing in with. (See Section 4: D: Figure 1 for an example of the error)

To correct the issue the User Manager Should change the SUNY PACS user ID to match the login credentials. For example, the user ID for a campus using LDAP should ensure the user ID is their LDAP ID.

Therefore, for federated users, the PACS user ID should match their LDAP ID, instead of their Employee Number, etc.

Section 4: D: Figure 1

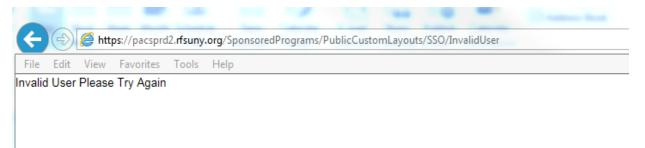

#### E. User Switches from one campus location to another

If a user switches from one location to another location they can still use their existing PACS account after a few updates are made.

- An email should be sent to customer services requesting the users account be updated to reflect the new location; CO will then update the users employer, HR Interface record, department, email, address and user ID.
- Note: User may also need to contact customer services to update their RF Website account to reflect the new location.

#### F. User performs work at more than one location

If a user performs duties at two different locations they will have two different PACS accounts and therefore two different logins.

• The first account using the RF Website login will be for the location the user has their primary HR assignment. This record will be managed by the HR Feed.

• The second account will be created thru the self-registration process.

#### G. Additional User Account got automatically created

Sometimes, user might get loaded to HR after they self-register their account. Therefore, a new account will be automatically created. To troubleshoot, 1) Make sure the additional account got created from the HR feed (the ID field under User Information section is LocationNumber-EmployeeNumber, e.g. 650-107086), and there is no activity involved in it, 2) Then delete the additional account, 3) In the existing account, updated the ID field to user's LocationNumber-EmployeeNumber, so that the account will be maintain through HR feed.

Note that to perform this troubleshoot, Site Administration responsibility is required.

# Appendix A – SUNY PACS Module User Roles

| PACS Module | Campus Role                            | PACS User Roles                                                                                                    | Activities                                                                                                    |
|-------------|----------------------------------------|----------------------------------------------------------------------------------------------------|----------------------------------------------------------------------------------------------------|
| Agreements  | Decentralized Administrator Agreements | Registered User Agreements Reviewer  (User(s) must be added to Campus Agreements office. Submit service request to customer service for RF Central Office Resource to complete) | <ul> <li>This role enables users to:</li> <li>View all agreements assigned to your Agreements office</li> <li>Create, Edit and Submit Agreements</li> <li>Create, Edit and Submit Amendments</li> <li>Assign/Un-assign Owners</li> <li>Manage Ancillary Reviews</li> <li>Submit Ancillary Review Reminders</li> <li>Request Clarifications</li> <li>Revise an agreement</li> <li>Terminate active Agreements</li> <li>Void an agreement</li> <li>Copy Agreement</li> <li>Log Correspondence</li> <li>View public and private correspondence</li> </ul> |
| Agreements  | Decentralized Administrator Manager    | Registered User Agreements Manager  (User(s) must be added to Campus Agreements office. Submit service request to customer service for RF Central Office Resource to complete)  | This role enables users to:  View all Agreements assigned to your Agreements office  Create, Edit and Submit Agreements  Create, Edit and Submit Amendments  Assign/Un-assign Owners  Approve Agreement language  Activate Agreements                                                                                                    |

| PACS Module | Campus Role                          | PACS User Roles                                                                                                    | Activities                                                                                                    |
|-------------|--------------------------------------|----------------------------------------------------------------------------------------------------|----------------------------------------------------------------------------------------------------|
| Agreements  | Centralized Administrator Agreements | Registered User                                                                                                    | <ul> <li>Approve Amendments</li> <li>Request clarification</li> <li>Revise an agreement document</li> <li>Finalize agreements</li> <li>Terminate active agreements</li> <li>Manager Ancillary Review</li> <li>Notify Ancillary Reviewers</li> <li>Void an agreement</li> <li>Copy Agreement</li> <li>Log Correspondence</li> <li>View public and private correspondence</li> <li>This role enables users to:</li> </ul> |
| Agreements  | Centralized Administrator Agreements | Principle Investigator Agreements Reviewer  (If Principal Investigator role is not provided to user with Agreements Reviewer role – user will not be able to Submit Agreements) | <ul> <li>Create, Edit and Submit Agreements</li> <li>Create, Edit and Submit Amendments</li> <li>Assign a PI Proxy</li> <li>Withdraw Agreement</li> <li>Submit Ancillary Review</li> <li>Submit Clarifications</li> </ul>                                                                                                    |
| Agreements  | Principal Investigator               | Registered User<br>Principal Investigator                                                                                                    | This role enables users to:  Create, Edit and Submit Agreements  Create, Edit and Submit Amendments  Assign PI Proxies  Withdraw Agreement  Submit Clarifications  Submit Ancillary Reviews  View Public Correspondence                                                                                                    |

| PACS Module | Campus Role                      | PACS User Roles | Activities                                  |
|-------------|----------------------------------|-----------------|---------------------------------------------|
|             |                                  |                 |                                             |
| Agreements  | Study Teams                      | Registered User | This role enables users to:                 |
|             |                                  | Study Staff     | Create Agreements                           |
|             |                                  |                 | Create Amendments                           |
|             |                                  |                 | Submit Ancillary Reviews                    |
|             |                                  |                 | Submit Clarifications                       |
|             |                                  |                 | Assign PI Proxies                           |
|             |                                  |                 | View Public Correspondence                  |
| Agreements  | Registered User                  | Registered User | This role enables users to:                 |
|             |                                  |                 | Create Agreements                           |
|             |                                  |                 | Create Amendments                           |
|             |                                  |                 | Submit Ancillary Reviews                    |
|             |                                  |                 | Submit Clarifications                       |
|             |                                  |                 | Assign PI Proxies                           |
|             |                                  |                 | View Public Correspondence                  |
| Agreements  | Campus Agreements Viewer         | Registered User | This role enables users to:                 |
|             |                                  | Study Staff     | <ul> <li>View only rights to all</li> </ul> |
|             |                                  |                 | agreements/amendments at a                  |
|             |                                  |                 | campus location                             |
|             |                                  |                 | <ul> <li>View only rights to any</li> </ul> |
|             |                                  |                 | attachments uploaded                        |
| Agreements  | Central Office Agreements Viewer | Registered User | This role enables users to:                 |
|             |                                  | Study Staff     | <ul> <li>View only rights to all</li> </ul> |
|             |                                  |                 | agreements/amendments                       |
|             |                                  |                 | utilizing central office                    |
|             |                                  |                 | View only rights to any                     |
|             |                                  |                 | attachments uploaded                        |
| COI         | Discloser                        | Study Staff     | This role enables users to:                 |
|             |                                  | Registered User | Complete and submit a COI                   |
|             |                                  | Discloser       | annual, updates and research                |

| PACS Module | Campus Role                    | PACS User Roles        | Activities                                                      |
|-------------|--------------------------------|------------------------|-----------------------------------------------------------------|
|             |                                |                        | disclosures                                                     |
|             |                                |                        | <ul> <li>Respond to Clarifications</li> </ul>                   |
|             |                                |                        | requested                                                       |
|             |                                |                        | Respond to Management Plans                                     |
| COI         | COI Administrator              | COI Administrator      | This role enables users to:                                     |
|             |                                | Registered User        | Administer COI submissions                                      |
|             |                                |                        | Request clarifications requested                                |
|             |                                |                        | Create Management Plans                                         |
|             |                                |                        | Create Annual and Research                                      |
|             |                                |                        | certifications                                                  |
| COI         | COI Committee Member           | COI Committee Member   | This role enables users to:                                     |
|             |                                | Registered User        | View disclosures assigned to                                    |
|             |                                |                        | the committee                                                   |
|             |                                |                        | Participate in the committee                                    |
|             |                                |                        | meetings                                                        |
|             |                                |                        | Be assigned as the committee                                    |
| 001         | COI Monitor                    | COI Monitor            | reviewer  This role enables users to:                           |
| COI         | COLIMONITOR                    | Registered User        |                                                                 |
|             |                                | Registered Oser        | Monitor management plans     File reports on management         |
|             |                                |                        | File reports on management plans                                |
| COI         | Research Project Administrator | Registered User        | This role enables users to:                                     |
| COI         | Research Project Administrator | Study Staff            | <ul><li>View only rights to any</li></ul>                       |
|             |                                | Study Stull            | disclosure in the system                                        |
|             |                                |                        | ·                                                               |
|             |                                | 0: 1.0: "              | regardless of disclosure type                                   |
| Grants      | Principal Investigator         | Study Staff            | This role enables users to:                                     |
|             |                                | Registered User        | Create proposals      This eviction proposals                   |
|             |                                | Principal Investigator | Edit existing proposals     With draw a proposal and salast     |
|             |                                |                        | Withdraw a proposal and select     Toppose (the apportunity was |
|             |                                |                        | a reason (the opportunity was                                   |
|             |                                |                        | withdrawn by the sponsor, your institution decided to withdraw  |
|             |                                |                        | institution decided to withdraw                                 |

| PACS Module | Campus Role              | PACS User Roles                                                          | Activities                                                                                                    |
|-------------|--------------------------|--------------------------------------------------------------------------|----------------------------------------------------------------------------------------------------|
|             |                          |                                                                          | the proposal, or the proposal did not win funding)  Create and update the SF424 Form  Update SF424 Research Plan. (documents attached to the SF424 form)  Update the research plan (on non- Grants.gov submissions)  Create and update budgets  Attach supporting documents to a proposal  Add a personal comment to a proposal  Export Proposal Budgets to a MS Excel spreadsheet format  Submit for Department Review  Send a proposal back to the Department with requested changes and optionally require the Department to re-approve the proposal  Record that an award letter has been received from a sponsor  Send the study staff a request for Just-In-Time information for the sponsor |
| Grants      | Project PI Administrator | Study Staff Registered User Department Administrator SF424 Administrator | Same Access as the Principal Investigator for creating a proposal on their behalf.                                                                                                    |
| Grants      | Department Approver      | Study Staff<br>Registered User                                           | This role enables users to:  Review and approve a funding                                                                                                    |

| PACS Module | Campus Role                          | PACS User Roles                                                                                | Activities                                                                                                    |
|-------------|--------------------------------------|------------------------------------------------------------------------------------------------|----------------------------------------------------------------------------------------------------|
|             |                                      | SF424 Reader                                                                                   | proposal                                                                                                    |
|             |                                      |                                                                                                | <ul> <li>Disapprove a funding proposal<br/>which will send it back to the PI</li> </ul>                                                                                                    |
| Grants      | Campus Read Only Access to Proposals | Study Staff                                                                                    | This role enables users to:                                                                                                    |
|             |                                      | Registered User Contract Specialist                                                            | Read only access to proposals at a campus level.                                                                                                    |
| Grants      | Pre-Award Specialist                 | Study Staff Registered User SF 424 Administrator Specialists Finance/Grant Contract Specialist | This role enables users to:  Create and Edit a Funding Proposals  Designate some other Specialist to review a proposal for final approval  Send an email message to the proposal team  Edit existing proposals  Withdraw a proposal and select a reason (the opportunity was withdrawn by the sponsor, your institution decided to withdraw the proposal, or the proposal did not win funding)  Create and update the SF424 Form  Update SF424 Research Plan. (documents attached to the SF424 form)  Update the research plan (on non- Grants.gov submissions)  Submit the proposal to grants.gov  Update information about the Sponsored Programs Office  Attach supporting documents to |

| PACS Module | Campus Role                                          | PACS User Roles                                                                                                    | Activities                                                                                                    |
|-------------|------------------------------------------------------|----------------------------------------------------------------------------------------------------|----------------------------------------------------------------------------------------------------|
|             |                                                      |                                                                                                    | <ul> <li>a proposal</li> <li>Add a personal comment to a proposal</li> <li>Export Proposal Budgets to a MS Excel spreadsheet format</li> <li>Perform the Final Review for a proposal</li> <li>Send a proposal back to the Department or PI with requested changes and optionally require the Department to re-approve the proposal</li> <li>Record that an award letter has been received from a sponsor</li> <li>Ability to View Proposals</li> </ul> |
| Grants      | Authorized Organization Representative               | Study Staff Registered User SF 424 Administrator Authorized Organization Representative                               | This role enables users to:  Review and edit funding proposal  review and edit SF424  submit proposal to grants.gov                                                                                                    |
| Grants      | Proposal Team Member                                 | Study Staff Registered User (Note must be listed on the proposal for either read or edit access)                      | This role enables users to:  • if read only view the proposal  • if edit access granted can edit the proposal                                                                                                    |
| Grants      | RFCO Finance/Grants Specialist (central office only) | Study Staff Registered User RFCO Finance/Grants Specialist Specialists Finance/Grant SF424 Reader Contract Specialist | This role is for central office only and enables the following:  • Ability to award and create funding allocations on a proposal.  • Ability to view proposals                                                                                                    |

| PACS Module | Campus Role            | PACS User Roles                      | Activities                                                                                         |
|-------------|------------------------|--------------------------------------|----------------------------------------------------------------------------------------------------|
| IRB         | Principal Investigator | Study Staff                          | This role enables users to:                                                                        |
|             |                        | Registered User                      | Create and submit IRB Studies                                                                      |
|             |                        | Principal Investigator               |                                                                                                    |
| IRB         | IRB Committee Member   | Study Staff                          | This role enables users to:                                                                        |
|             |                        | Registered User IRB Committee Member | Be included as a committee member                                                                  |
|             |                        |                                      | <ul> <li>View all submissions assigned to<br/>the same IRB office as your<br/>committee</li> </ul> |
|             |                        |                                      | Comment on all submissions assigned to your committee                                              |
|             |                        |                                      | Request clarification during committee reviews                                                     |
| IRB         | IRB Coordinator        | Study Staff                          | This role enables users to:                                                                        |
|             |                        | Registered User                      | View all submissions assigned to                                                                   |
|             |                        | IRB Coordinator                      | IRB office                                                                                         |
|             |                        |                                      | Assign Coordinator                                                                                 |
|             |                        |                                      | Create meetings                                                                                    |
|             |                        |                                      | Submit Pre-Review                                                                                  |
|             |                        |                                      | Edit Pre-Review                                                                                    |
|             |                        |                                      | <ul> <li>Request Clarification</li> </ul>                                                          |
|             |                        |                                      | Assign Reviewers                                                                                   |
|             |                        |                                      | Assign to Meeting                                                                                  |
|             |                        |                                      | Submit Committee Review                                                                            |
|             |                        |                                      | <ul> <li>Remove from Agenda</li> </ul>                                                             |
|             |                        |                                      | <ul> <li>Finalize Documents</li> </ul>                                                             |
|             |                        |                                      | Prepare Letter                                                                                     |
|             |                        |                                      | Send Letter                                                                                        |
|             |                        |                                      | Terminate studies                                                                                  |
| IRB         | IRB Director           | Study Staff                          | This role enables users to:                                                                        |
|             |                        | Registered User                      | Create Committee                                                                                   |

| PACS Module | Campus Role            | PACS User Roles                | Activities                                                                                                    |
|-------------|------------------------|--------------------------------|----------------------------------------------------------------------------------------------------|
| PACS Module | Campus Role            | IRB Director                   | Correct errors by resubmitting review decisions in Post- Review and final states -Suspend studies Terminate studies Close studies administratively View all submissions assigned to IRB office Assign Coordinator Create meetings Submit Pre-Review Edit Pre-Review Request Clarification Assign Reviewers Assign to Meeting Submit Committee Review Remove from Agenda Finalize Documents Prepare Letter Send Letter |
| IDD         | Degistered Hear        |                                | Terminate studies                                                                                                    |
| IRB         | Registered User        | Registered User                | <ul><li> Allows user to login</li><li> User is selectable on certain<br/>LOVs</li></ul>                                                                                                    |
| IRB         | Study Staff            | Study Staff<br>Registered User | <ul> <li>Create a submission</li> <li>Be listed as a submission's PI</li> <li>Be assigned to a study team</li> <li>Be listed as a submission's primary contact</li> </ul>                                                                                                    |
| IACUC       | Principal Investigator | Study Staff                    | This role enables users to:                                                                                                    |

| PACS Module | Campus Role                | PACS User Roles                               | Activities                                                                                                    |
|-------------|----------------------------|-----------------------------------------------|----------------------------------------------------------------------------------------------------|
|             |                            | Registered User                               | Create and submit IACUC                                                                                                    |
|             |                            | Principal Investigator                        | Protocols                                                                                                    |
| IACUC       | Facility Manager           | Facility Manager<br>Registered User           | <ul> <li>This role enables users to:</li> <li>Create and edit buildings and rooms</li> <li>Deactivate and activate buildings and rooms</li> </ul>                  |
| IACUC       | IACUC Coordinator          | IACUC Coordinator Registered User             | This role enables users to:  • Administer and approve IACUC Protocols administratively  • Record Committee determinations of Protocols                             |
| IACUC       | IACUC Director             | IACUC Coordinator Registered User             | This role enables users to:  • Administer and approve IACUC Protocols administratively  • Record Committee determinations of Protocols  • Assign IACUC Coordinator |
| IACUC       | IACUC Committee Member     | IACUC Committee Member<br>Registered User     | This role enables users to:  • View disclosures assigned to the committee  • Participate in the committee meetings  • Be assigned as the committee reviewer        |
| IACUC       | IACUC Inspection Officer   | IACUC Inspection Officer<br>Registered User   | This role enables users to:  • Schedule and conduct inspections                                                                                                    |
| IACUC       | IACUC Training Coordinator | IACUC Training Coordinator<br>Registered User | This role enables users to:  Create Training courses  Select users who passed Training course                                                                      |
| IACUC       | PAM Coordinator            | PAM Coordinator                               | This role enables users to:                                                                                                    |

| PACS Module | Campus Role            | PACS User Roles                                    | Activities                                                                                                    |
|-------------|------------------------|----------------------------------------------------|----------------------------------------------------------------------------------------------------|
|             |                        | Registered User                                    | <ul> <li>Submit a full-detail concern about animal use and care</li> <li>Assign responsible parties for corrective action related to a deficiency</li> <li>Create and edit an inspection</li> <li>Record findings from an inspection</li> <li>Complete an inspection by assigning it to a meeting</li> </ul> |
| IACUC       | Global IACUC Viewer    | Global IACUC Viewer<br>Registered User             | This role enables users to:  • View all submissions across all IACUC offices                                                                                                    |
| IACUC       | Registered User        | Registered User                                    | <ul><li>Allows user to login</li><li>Allows user to be selectable on certain LOVs</li></ul>                                                                                                    |
| IACUC       | Study Staff            | Study Staff<br>Registered User                     | <ul> <li>Be listed as a submission's<br/>Principal Investigator</li> <li>Create and modify research<br/>teams, team procedures, and<br/>team substances</li> </ul>                                                                                                    |
| IACUC       | Veterinarian           | Vet<br>Registered User                             | This role enables users to:  • View all submissions assigned to you  • Request clarification  • Submit the vet consult  • View inspections for any IACUC administrative office                                                                                                    |
| Safety      | Principal Investigator | Study Staff Registered User Principal Investigator | This role enables users to:  • Create and submit Safety Protocols                                                                                                    |
| Safety      | Safety Specialist      | Safety Specialist<br>Registered User               | This role enables users to:  • Administer and approve Safety Protocols administratively                                                                                                    |

| PACS Module | Campus Role             | PACS User Roles         | Activities                                        |
|-------------|-------------------------|-------------------------|---------------------------------------------------|
|             |                         |                         | Record Committee                                  |
|             |                         |                         | determinations of Protocols                       |
| Safety      | Safety Administrator    | Safety Administrator    | This role enables users to:                       |
|             |                         | Registered User         | <ul> <li>Administer and approve Safety</li> </ul> |
|             |                         |                         | Protocols administratively                        |
|             |                         |                         | Record Committee                                  |
|             |                         |                         | determinations of Protocols                       |
|             |                         |                         | Assign Safety Specialist                          |
| Safety      | Safety Committee Member | Safety Committee Member | This role enables users to:                       |
|             |                         | Registered User         | <ul> <li>View disclosures assigned to</li> </ul>  |
|             |                         |                         | the committee                                     |
|             |                         |                         | Participate in the committee                      |
|             |                         |                         | meetings                                          |
|             |                         |                         | Be assigned as the committee                      |
|             |                         |                         | reviewer                                          |
| Safety      | Bio Safety Officer      | Bio Safety Officer      | This role enables users to:                       |
|             |                         | Registered User         | Complete a Biosafety review                       |

# Appendix B – SUNY PACS People Load

#### <u>Purpose</u>

As each campus goes live with SUNY PACS the users are uploaded into PACS from the source system indicted below. RF Central Office will continue to update SUNY PACS with New or Changed data from the source system every MWF.

Important: If user data is updated in PACS; ie. an email address added or a name updated, the record will get overridden the next time the people load is run if the user is managed by the people load. It is imperative to update the source system (Oracle EBS Human Resources) with the correct data.

| Campus                                        | Source of People Data      |
|-----------------------------------------------|----------------------------|
| 010 University at Albany                      | Oracle EBS Human Resources |
| 011 SUNY Poly                                 | Oracle EBS Human Resources |
| 020 Binghamton University                     | Oracle EBS Human Resources |
| 030 University at Buffalo                     | Oracle EBS Human Resources |
| 100 Downstate Medical Center                  | Oracle EBS Human Resources |
| 110 Upstate Medical Center                    | Oracle EBS Human Resources |
| 150 College at Brockport                      | Oracle EBS Human Resources |
| 160 Buffalo State College                     | Oracle EBS Human Resources |
| 170 College at Cortland                       | Oracle EBS Human Resources |
| 180 College at Fredonia                       | Oracle EBS Human Resources |
| 190 College at Geneseo                        | Oracle EBS Human Resources |
| 200 College at Old Westbury                   | Oracle EBS Human Resources |
| 210 College at New Paltz                      | Oracle EBS Human Resources |
| 220 College at Oneonta                        | Oracle EBS Human Resources |
| 230 College at Oswego                         | Oracle EBS Human Resources |
| 240 College at Plattsburgh                    | Oracle EBS Human Resources |
| 250 College at Potsdam                        | Oracle EBS Human Resources |
| 260 College at Purchase                       | Oracle EBS Human Resources |
| 280 Empire State College                      | Oracle EBS Human Resources |
| 350 College of Technology at Alfred           | Oracle EBS Human Resources |
| 360 College of Technology at Canton           | Oracle EBS Human Resources |
| 370 College of Ag. And Tech. at Cobleskill    | Oracle EBS Human Resources |
| 380 College of Technology at Delhi            | Oracle EBS Human Resources |
| 390 College of Technology at Farmingdale      | Oracle EBS Human Resources |
| 400 College of Ag. And Tech. at Morrisville   | Oracle EBS Human Resources |
| 550 College of Environment Science & Forestry | Oracle EBS Human Resources |
| 570 Maritime College                          | Oracle EBS Human Resources |
| 580 College of Optometry                      | Oracle EBS Human Resources |

| 655 System Admin. Sponsored Programs | Oracle EBS Human Resources |
|--------------------------------------|----------------------------|
|--------------------------------------|----------------------------|

<u>Oracle EBS Human Resources</u> – This includes all active people with Primary Assignment status Active Assignment, Paid Leave, SUNY, SUNY Extra Service, Unpaid Leave, Unpaid Grad Summer, Terminated - Processes Pending.